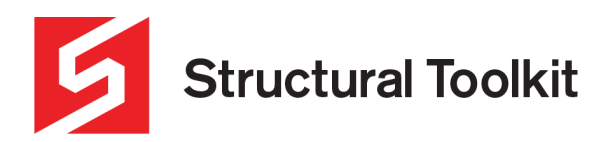

#### **Correcting Windows graphics and scaling problems**

Rev 2, Updated 17 February 2020

This document covers problems associated with the Structural Toolkit's Analysis view.

- Updating the Graphics Card drivers
- Scaling problems
- Adjusting High DPI settings for the application
- Program crash on startup
- Speeding up panning and model viewing

# **Updating the Graphics Card Drivers**

Ensuring the graphic card drivers are up to date as the handling may have been addressed in an update to the driver by the graphics card manufacturer. You may need to go to your manufacturer's website to locate the appropriate update.

You can also attempt to update the driver via Windows by going to the Control Panel > System and Security > System > Device Manager.

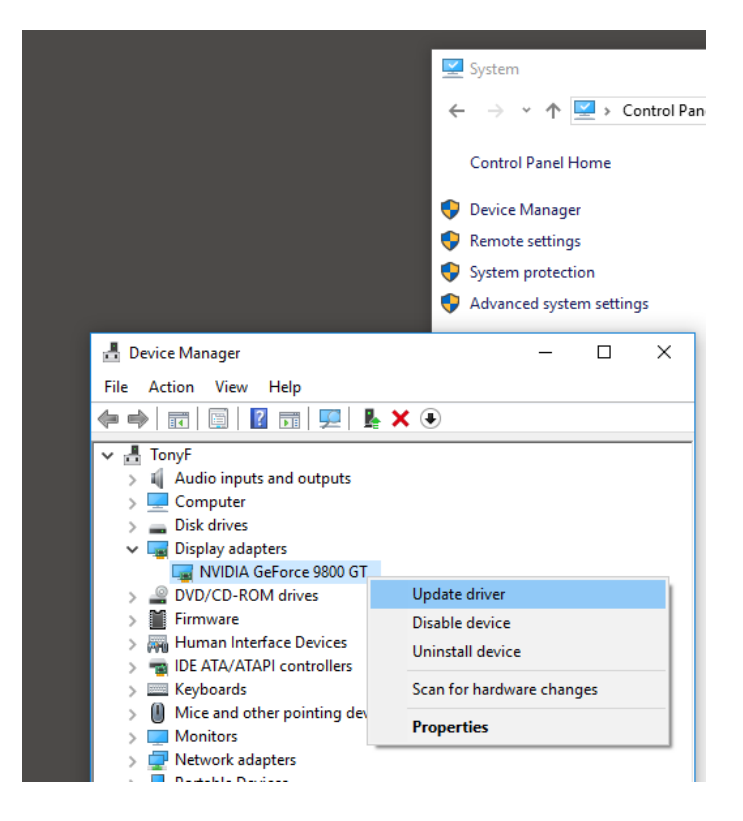

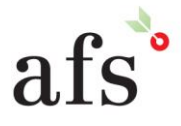

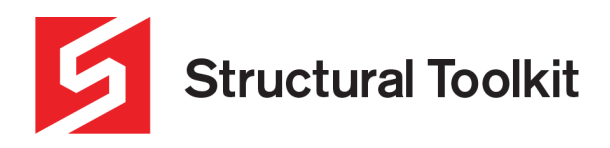

### **Scaling Problems**

With more powerful graphics cards and higher resolutions becoming available, there are situations where the graphics driver may not correctly handle scaling of the Structural Toolkit application. These are High DPI settings and the graphics drivers may override the Windows System handling causing unexpected display of the application.

Issues encounter may include fonts not fitting on the window elements; sudden changing of the window size with fonts becoming small and illegible.

These issues may be a result of the scaling of text, found in the Display settings dialog (right-click on the desktop > Display settings. But they can occur even when the scaling is set to 100%.

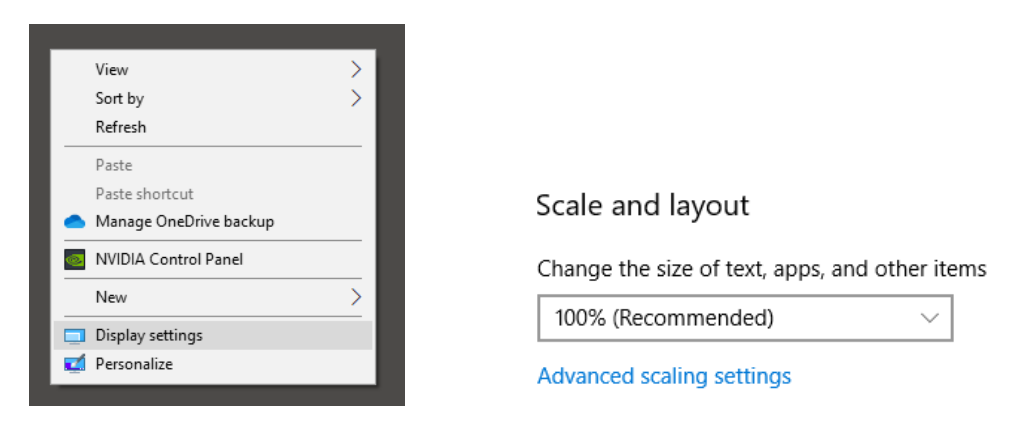

These scaling issues can generally be corrected by adjusting the High DPI settings.

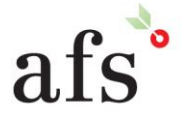

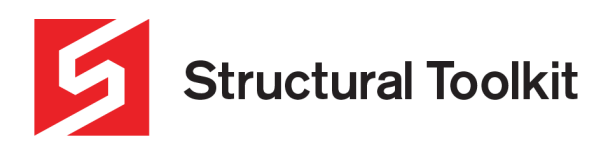

# **Adjusting High DPI settings for the application**

The way that the application window is scaled can be modified using the High DPI settings for the application. Right-click on the Application icon on the desktop, and select Properties, to access these settings.

Try the following settings to correct scaling problems.

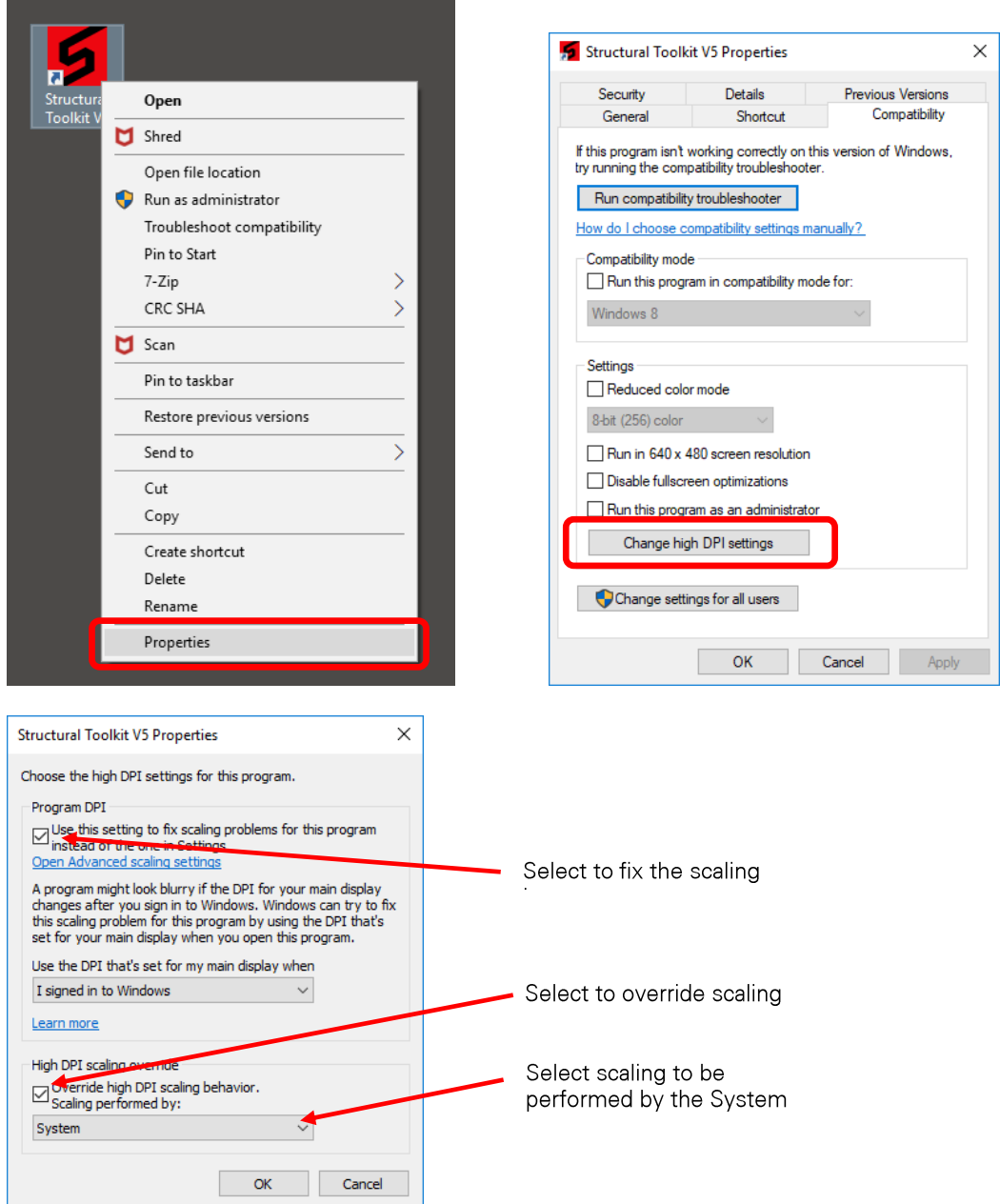

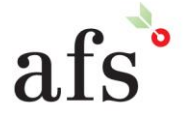

**Anthony Furr Software** ABN 74 992 513 430

97 Mount Pleasant Road Nunawading, Victoria 3131

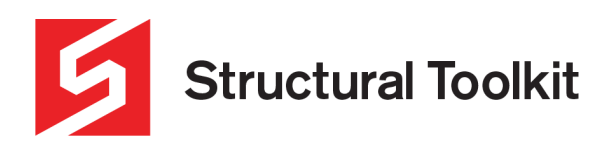

# **Program Crash on Startup**

If using an Intel integrated on-board graphics card (no dedicated graphics card) and the Structural Toolkit program crashes on starting a new analysis, this could be resolved by adjusting the following setting.

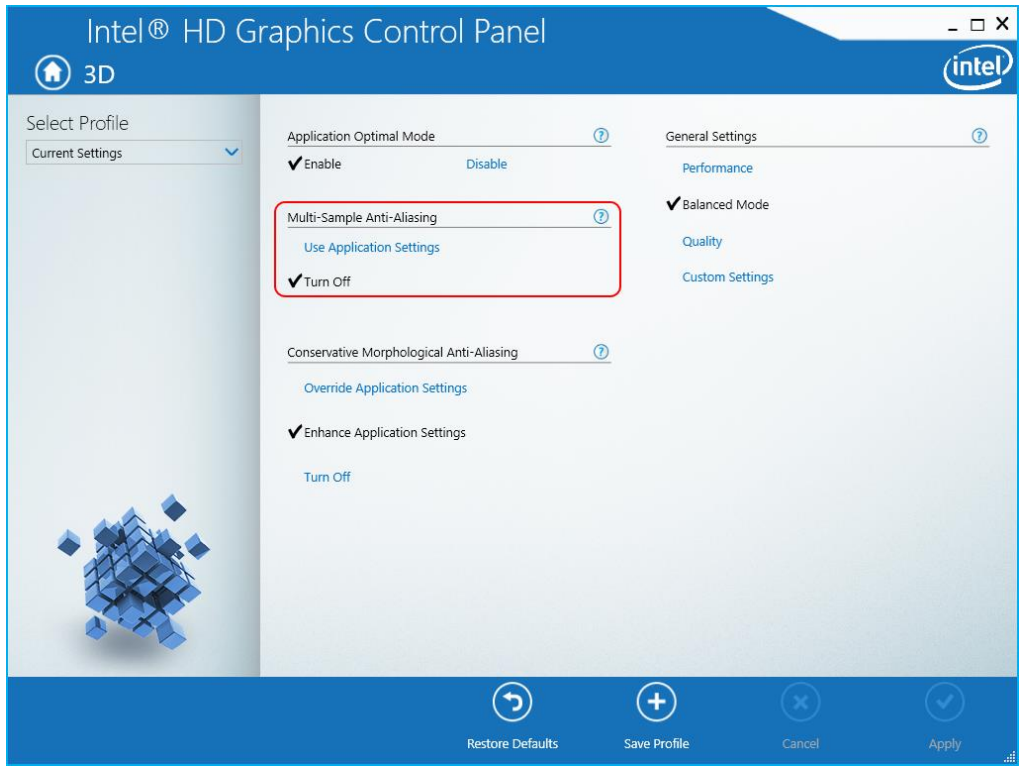

If the above does not work, the following setting may work instead.

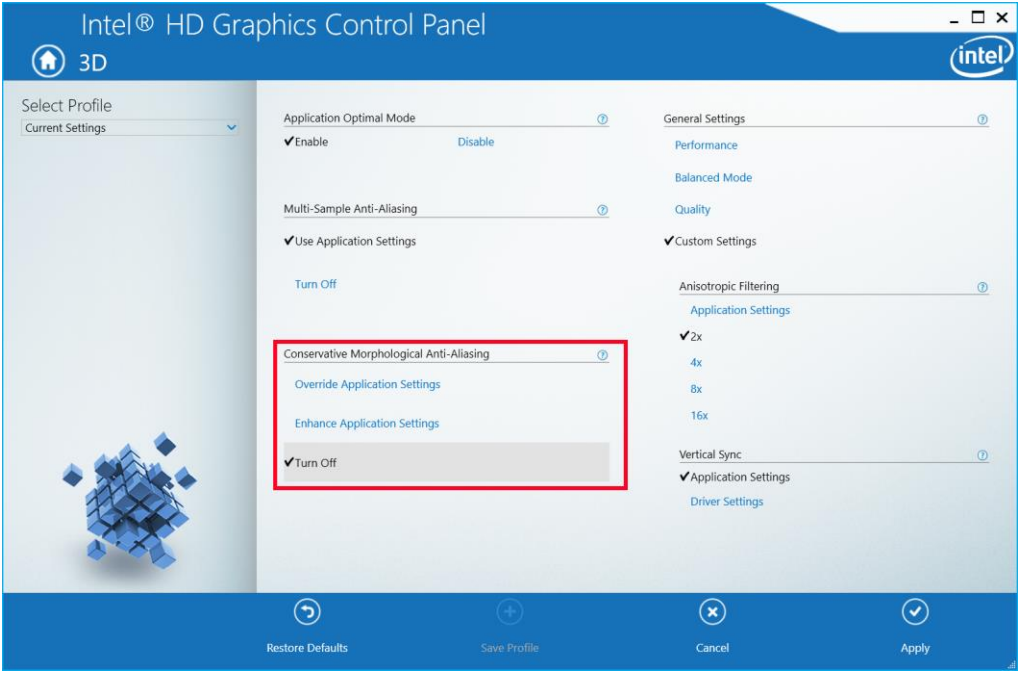

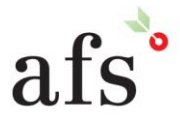

**Anthony Furr Software** ABN 74 992 513 430

97 Mount Pleasant Road Nunawading, Victoria 3131 P 03 9878 4684 F0398784685 www.structuraltoolkit.com.au support@structuraltoolkit.com.au

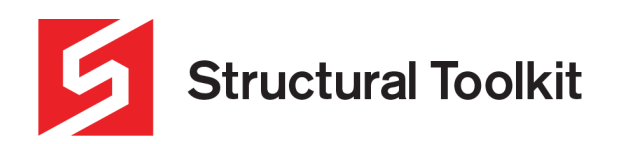

If neither of the above work, try turning both of simultaneously as shown below.

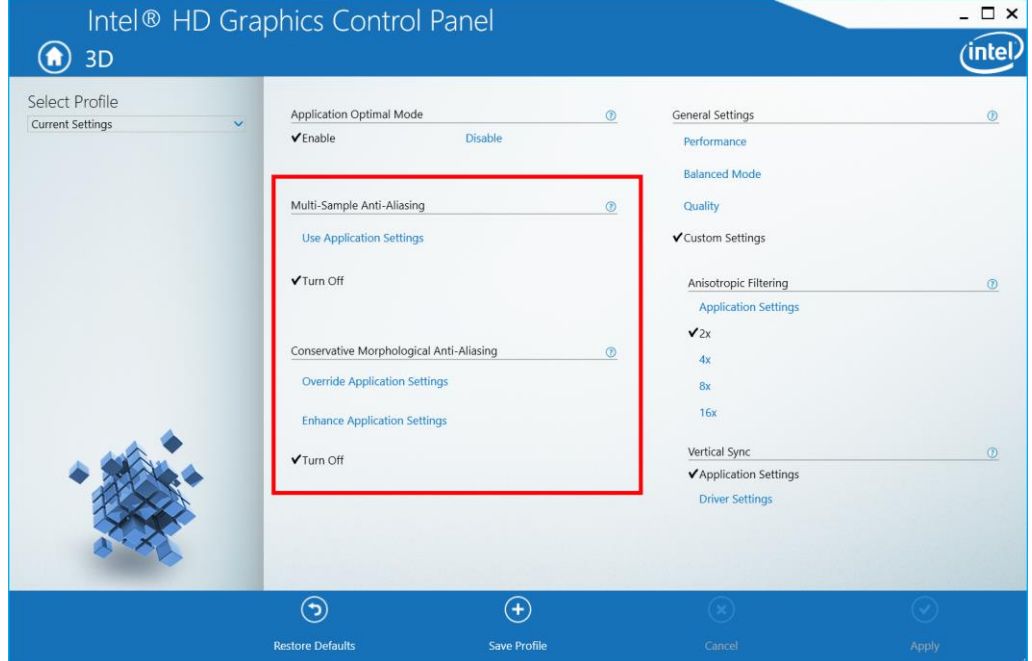

#### **Speeding up panning and model viewing**

Before looking at the optimizing the graphics card settings, ensure that you have the latest version of Structural Toolkit.

Laptops and desktops with integrated and dedicated graphics cards may require you to modify or create program settings in order to take advantage of the dedicated graphics acceleration.

From the desktop, right click and access the Graphics card control panel.

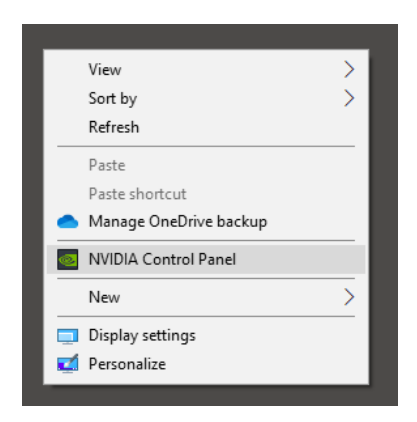

Find the Manage 3D settings, and select the Program Settings.

- 1. Select [Add] and find the Structural Toolkit application. If the default location was selected during installation this is likely to be "C:\Program Files (x86)\Structural Toolkit V5\STK.exe".
- 2. Select the High-Performance NVIDIA processor (Not integrated graphics).

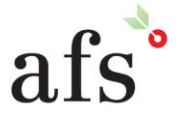

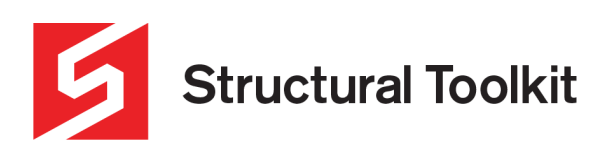

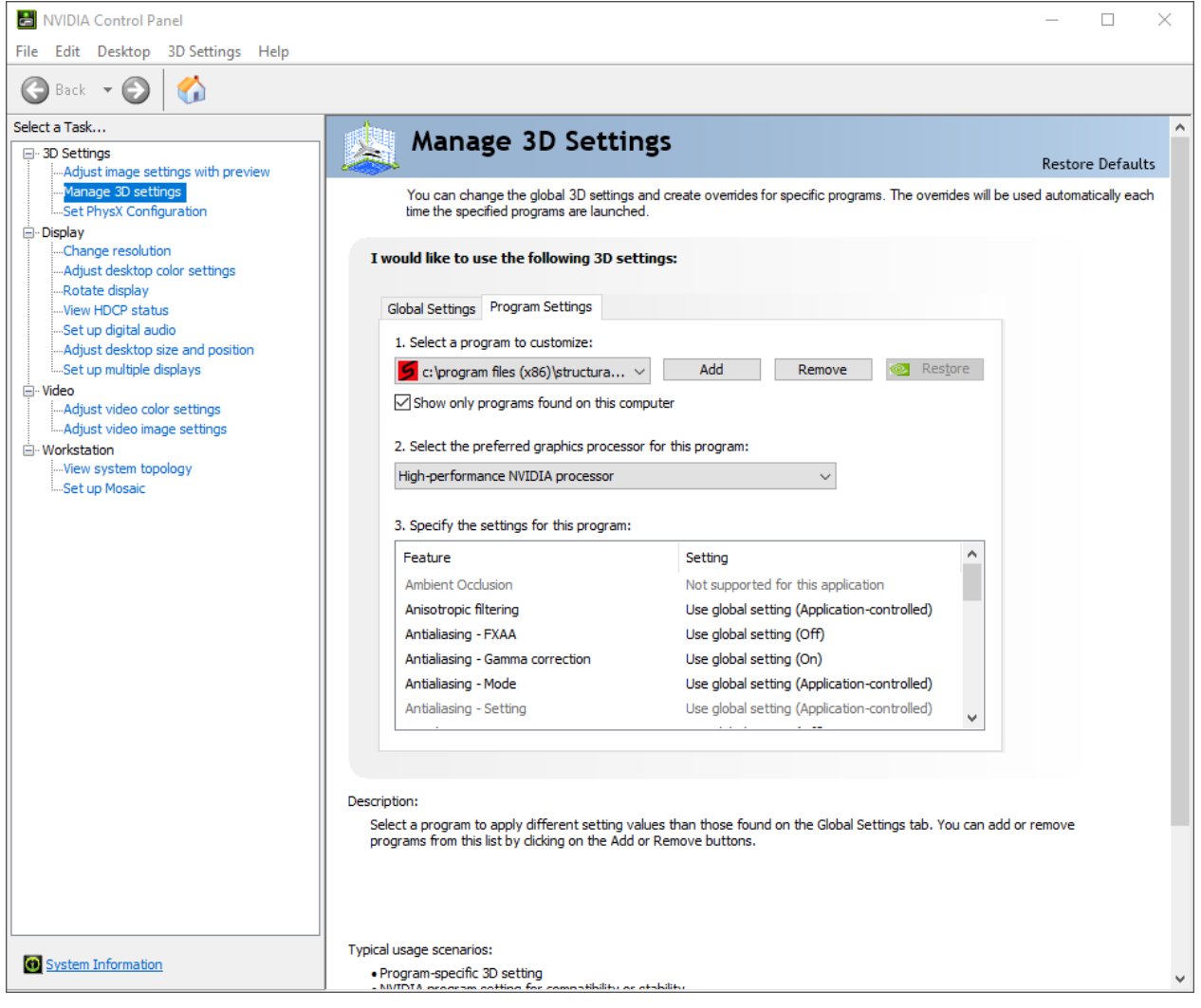

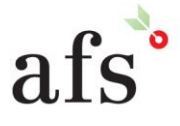